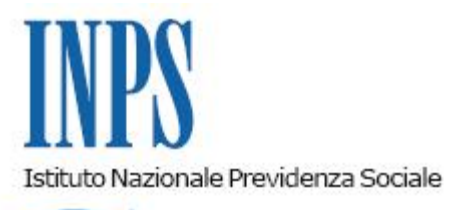

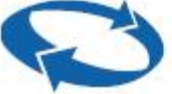

## *Direzione Centrale Ammortizzatori Sociali Direzione Centrale Tecnologia, Informatica e Innovazione Direzione Centrale Organizzazione e Comunicazione Interna Struttura Tecnica per l'Innovazione Tecnologica e la Trasformazione Digitale*

**Roma, 29-10-2021**

**Messaggio n. 3727**

Allegati n.1

OGGETTO: **Nuovo servizio per la presentazione della "Domanda Unificata UNI– CIG" per i trattamenti di cassa integrazione in deroga, deroga "plurilocalizzata" e per l'assegno ordinario con causali COVID-19. Avvio prima fase di rilascio**

#### **1. Premessa**

Nell'ambito del processo di sostanziale rinnovamento e di semplificazione delle procedure di gestione degli ammortizzatori sociali in costanza di rapporto, avviato da tempo dall'Istituto, con l'obiettivo di una decisa riduzione dei tempi di definizione e di liquidazione delle relative prestazioni, si comunica il rilascio della nuova procedura per la presentazione della "Domanda Unificata di cassa integrazione guadagni UNI-CIG" (di seguito UNI-CIG).

Il progetto di realizzazione ha previsto lo sviluppo di una procedura unificata e semplificata per la trasmissione di tutte le tipologie di domande di cassa integrazione, sia con causali "COVID-19" che con causali ordinarie, attraverso una reingegnerizzazione del processo di invio telematico delle relative istanze. In particolare, UNI-CIG presenta due principali caratteri di innovazione rispetto alle procedure attuali: da un lato, è stata progettata per anticipare al momento della presentazione della domanda la fase dei controlli automatizzati sui requisiti richiesti, relativamente ai beneficiari della prestazione e di verifica di congruità della domanda stessa, con conseguente significativo risparmio di tempo complessivo nel ciclo della procedura; dall'altro, consente alle aziende e agli intermediari abilitati di operare su una piattaforma più snella e intuitiva, basata su tecnologie *web* moderne (ad esempio, *framework React*) e ad elevata automazione *test* (tramite *Selenium* e *Cucumber*), con l'obiettivo di facilitare la compilazione delle istanze in conformità alla normativa vigente. Il nuovo servizio è stato studiato, inoltre, per essere compatibile alla fruizione tramite dispositivi mobili (*smartphone*, *notebook*, ecc.), in modo da consentire la compilazione della domanda, o la sua consultazione, anche in questa modalità.

La procedura è stata inoltre oggetto di un confronto con gli intermediari qualificati e le associazioni di categoria, nell'ambito di tavoli tecnici sia locali che nazionali, ed è stata implementata secondo le *best practices* dello sviluppo *Agile* del *software*: questo fa sì che successivi miglioramenti possano essere introdotti costantemente e velocemente senza interruzione alcuna nell'accesso alla procedura.

#### **2. Prima applicazione e fase transitoria**

Con il presente messaggio viene comunicata la messa in produzione di UNI-CIG esclusivamente per le prestazioni di assegno ordinario, cassa integrazione guadagni in deroga (CIGD) e cassa integrazione guadagni in deroga "plurilocalizzata" con causali "COVID-19". Non rientrano in questo primo rilascio, sia la prestazione CIGO, sia quella dell'assegno ordinario con causali ordinarie, per le quali la procedura sarà rilasciata in una fase successiva, rendendo così UNI-CIG la modalità unica di presentazione delle domande di integrazione salariale da inviare all'Istituto.

Si precisa inoltre che, al fine di consentire una fase di graduale transizione che accompagni i datori di lavoro e gli intermediari verso le nuove modalità di trasmissione, si prevede che in un primo periodo, di durata semestrale, l'invio delle domande potrà continuare ad essere effettuato anche con la procedura attualmente in uso.

#### **3. Le linee guida della procedura UNI-CIG**

Come anticipato in premessa, il nuovo servizio UNI-CIG è stato sviluppato puntando su due linee di innovazione:

- uniformare, ove possibile nel rispetto della diversa normativa, i quadri di compilazione e le fasi di invio delle domande di integrazione salariale;
- prevedere una serie di controlli automatizzati sia in fase di compilazione della domanda che in fase di verifica successiva al suo invio, con l'obiettivo di ridurre la possibilità per le aziende di commettere eventuali errori.

La nuova procedura segnalerà, infatti, in modalità automatica e anticipata rispetto all'istruttoria degli uffici, alle aziende e agli intermediari abilitati, la presenza di eventuali anomalie/errori che potrebbero impedire l'accoglimento, anche parziale, della domanda, offrendo la possibilità di modificarla in relazione alla tipologia di errore commesso.

Qui di seguito si evidenziano gli aspetti più innovativi della procedura, rimandando, per le

istruzioni di dettaglio, al manuale operativo allegato al presente messaggio (Allegato n. 1).

#### **3.1 Modalità di funzionamento della procedura UNI-CIG**

L'applicazione UNI-CIG propone al datore di lavoro, anche per il tramite di un intermediario abilitato, una nuova modalità di compilazione della domanda strutturata in quadri successivi, che guidano l'operatore in ogni fase fino all'invio della stessa, consentendo, prima della trasmissione in istruttoria, di procedere ad eventuali correzioni delle anomalie riscontrate dalla procedura. Per tutte le prestazioni le aziende dovranno, pertanto, indicare, come di consueto, l'inizio e la fine effettiva del periodo di sospensione/riduzione dell'attività lavorativa, il numero di beneficiari complessivo e le ore di integrazione salariale richieste. All'istanza dovrà essere allegato il *file*, in un nuovo formato semplificato, contenente l'elenco dei codici fiscali dei beneficiari e, solo nel caso di richiesta di anticipo del 40% della prestazione, l'indicazione degli IBAN e delle ore richieste per singolo lavoratore.

La procedura segnalerà, già al momento dell'inserimento dei dati, eventuali errori o anomalie: per alcune segnalazioni, il processo di verifica consentirà comunque di forzare l'inserimento di quanto indicato, scrivendone la motivazione in un apposito campo, cosicché al momento dell'istruttoria sarà già possibile visualizzare le ulteriori informazioni fornite dall'azienda per poter lavorare la domanda.

Inoltre, la procedura, subito dopo l'invio della domanda, effettuerà in modalità automatizzata e pressoché immediata, una prima serie di controlli formali tesi a verificare che la domanda sia ricevibile e, a seguito di esito positivo, assegnerà il *Ticket* e il protocollo. Qualora i controlli diano esito negativo, la domanda è considerata irricevibile e non potrà essere protocollata e successivamente inviata in istruttoria.

Successivamente, la domanda sarà sottoposta a un'ulteriore verifica sia in ordine alla congruità dell'istanza in relazione al periodo e alla causale scelta, sia in ordine ai requisiti di accesso alla prestazione dei lavoratori, tramite il controllo dell'elenco dei beneficiari allegato dall'azienda. Qualora la procedura rilevi in questa fase delle anomalie, ne evidenzierà la presenza nel *report* degli esiti. In questo caso, sarà possibile per l'azienda modificare la domanda per correggere le anomalie entro cinque giorni dall'invio. In caso di mancata correzione, trascorsi i cinque giorni, la domanda non sarà più modificabile e verrà inviata alla Struttura territorialmente competente per la successiva istruttoria.

#### **3.2 Richiesta di anticipo del 40% della prestazione**

La procedura UNI-CIG prevede che l'azienda possa presentare, contestualmente, anche l'eventuale richiesta di anticipo del 40% della prestazione, superando l'attuale modalità di istanza separata e successiva. In caso venga selezionata l'opzione di anticipo del 40%, il datore di lavoro dovrà allegare il *file* nel formato già in uso contenente gli IBAN dei beneficiari e le ore di sospensione previste per ogni lavoratore. La nuova domanda trasmetterà in automatico la richiesta, completa dell'elenco, alla procedura di anticipo del 40% che sottopone la richiesta ad una istruttoria automatizzata i cui esiti sono consultabili con le consuete modalità accedendo al sito INPS in "Servizi per le aziende e i consulenti", dal menu scegliendo "CIG e fondi di solidarietà", e poi "Richiesta Anticipo CIG", andando nella sezione "Esiti", da cui è possibile visualizzare lo stato d'avanzamento della richiesta di anticipo CIG.

In caso di superamento di tutti i controlli, la prestazione viene erogata una volta autorizzata la domanda di integrazione salariale.

#### **4. Il cruscotto di UNI-CIG**

La procedura UNI-CIG presenta un cruscotto che consente all'azienda, o all'intermediario abilitato, di seguire le fasi di verifica dell'invio nonché di avere un elenco delle istanze già presentate sia con la nuova procedura che con le procedure preesistenti. La pagina iniziale del cruscotto presenta tre distinte sezioni:

1. **In lavorazione**: elenca le domande per cui l'azienda ha avviato una fase di lavorazione/modifica. Rientrano in questa tipologia sia le domande in bozza, che non sono ancora state inviate, sia le domande inviate e protocollate per le quali la procedura ha evidenziato delle anomalie e che l'azienda ha messo in modifica;

2. **Inviate:** contiene tutte le domande inviate, ad esclusione di quelle di cui al punto 1, sia quelle in fase di verifica automatizzata che quelle, non più modificabili, in quanto già in istruttoria alle Strutture territoriali, nonché quelle che non hanno superato i controlli e che non sono state ancora messe in modifica dalle aziende;

3. **Pregresse:** include le domande presentate con procedure diverse da UNI-CIG.

Il cruscotto offre inoltre le funzionalità "Copia domanda", "Modifica domanda" e "Annulla domanda" in una nuova veste grafica e consente di scaricare in formato *excel* gli esiti dei controlli effettuati dalla procedura e in formato *pdf* la ricevuta della domanda in un foglio riepilogativo.

#### **4.1 Il sistema dei controlli UNI-CIG in fase di compilazione della domanda**

La procedura UNI-CIG presenta all'azienda una serie di quadri successivi da compilare in modalità semplificata. I nuovi quadri sono graficamente univoci e modulari per tutte le prestazioni.

Il **quadro "A**" richiede di selezionare l'anagrafica aziendale dall'apposito elenco. Tutti i campi sono compilati in automatico prelevando le informazioni dall'archivio unificato delle aziende e non sono modificabili, quindi non è possibile inserire ulteriori dati o modificare i campi relativi a *e-mail*, PEC, recapito.

Il **quadro "B"** è relativo alla scelta del tipo di prestazione richiesta e alla causale "COVID-19" tra quelle disponibili. La procedura presenta in modalità unificata le diverse opzioni possibili, segnalando all'operatore se il tipo di ammortizzatore richiesto non è coerente con l'inquadramento aziendale e contributivo: la funzione è operativa anche per la prestazione di assegno ordinario con causale "COVID-19" dei Fondi di solidarietà di recente istituzione (Fondo di solidarietà per il settore dei servizi ambientali e Fondo di solidarietà per le attività professionali). In questo quadro è possibile selezionare l'opzione di richiesta di anticipo del 40% della prestazione.

Il **quadro "C"** riguarda la scelta e l'inserimento dell'unità produttiva per cui l'azienda richiede l'integrazione salariale. La procedura UNI-CIG recupera automaticamente dalle banche dati le unità produttive ("UP") attive tra le quali è possibile operare la scelta.

Il **quadro "D"** consente di inserire il periodo di sospensione, il numero di beneficiari e le ore di integrazione richieste. UNI-CIG verificherà automaticamente che il periodo sia coerente con la causale scelta, nonché l'eventuale sovrapposizione con periodi inseriti in domande precedenti presentate con la medesima procedura. Nel caso in cui UNI-CIG riscontri delle anomalie, apparirà un messaggio che inviterà l'azienda a modificare i dati inseriti ovvero ad inserire una nota di forzatura. Inoltre, la procedura opererà un controllo sul tetto massimo di ore richiedibili in base ai dati inseriti, al fine di evitare errori di compilazione, ed effettua un controllo di massima sul dato relativo all'orario contrattuale dei beneficiari: il controllo è impostato su un orario contrattuale massimo di 48 ore.

Il quadro successivo consente l'allegazione del file "elenco beneficiari". La nuova domanda unificata gestirà un solo tipo di *file* per tutte le prestazioni in formato *CSV* o *XML*. Il nuovo file è denominato UNI-CIG ed è scaricabile dai *software* paghe.

Gli ultimi due quadri sono relativi alle dichiarazioni di responsabilità e alla possibilità di allegare in formato *pdf* l'accordo sindacale o altri allegati, se previsti.

Prima dell'invio definitivo sarà proposto all'azienda un quadro di riepilogo della domanda che consentirà di verificare i dati inseriti.

#### **4.2 I Controlli formali successivi all'invio della domanda**

Una volta inviata la domanda, UNI-CIG effettuerà, entro pochi minuti, una prima serie di controlli formali di ricevibilità e, a seguito di esito positivo, genererà il *Ticket* e il protocollo. Qualora la procedura riscontri degli errori sospenderà il processo di acquisizione della domanda e li segnalerà all'azienda con la nota "Errori Formali dati". Sarà possibile scaricare il *report* degli errori rilevati cliccando il *link* "Scarica esiti formali".

In particolare, gli errori formali rilevabili dalla procedura sono:

- a. Correttezza formale del formato del *file* allegato;
- b. Correttezza formale dei codici fiscali;
- c. Anomalie nella compilazione del quadro numero beneficiari;
- d. Coerenza tra il numero di beneficiari indicati in domanda e quelli presenti nel *file* "elenco beneficiari".

Inoltre, se è presente la richiesta di anticipo del 40%:

- a. Correttezza formale dell'IBAN;
- b. Coerenza tra numero di ore richieste in anticipo e quelle richieste in domanda.

#### **4.3 La procedura di correzione degli errori formali**

Le domande irricevibili sono elencate, per prime, tra quelle inviate e sono identificabili in quanto riportano la segnalazione di errore e sono prive di protocollo. L'azienda potrà portare in modifica la domanda sulla base degli errori segnalati dal primo controllo e procedere alla correzione/integrazione dei dati richiesti, allegando eventualmente un nuovo *file* "elenco beneficiari" corretto. Una volta modificata la domanda, si dovrà procedere ad un nuovo invio. Si evidenzia che, in presenza di errori formali, e in mancanza di una opportuna modifica, la domanda non potrà venire protocollata ed essere inoltrata per l'istruttoria.

#### **4.4 I Controlli sostanziali**

Superata la fase dei controlli formali la domanda sarà sottoposta ad ulteriori controlli "sostanziali" e rimarrà in stato di verifica. Questi controlli sono successivi al rilascio del Ticket e del protocollo e mirano a verificare la congruità della domanda alla normativa legate all'emergenza epidemiologica da COVID-19, nonché il possesso dei relativi requisiti in capo ai lavoratori e all'azienda al fine del rilascio del provvedimento di autorizzazione.

In particolare, il sistema verificherà i seguenti elementi:

- 1. Controllo Sovrapposizione periodi compresi in precedenti domande di integrazione salariale (CIGD, Fondi di solidarietà, CIGO) per la stessa matricola e "UP".
- 2. Controllo CF Dipendenti. La procedura verificherà per ogni dipendente i seguenti elementi:
	- Codice fiscale esistente e validato dall'Agenzia delle Entrate;
	- Codice fiscale non omocodice o obsoleto;

– Anagrafica di residenza completa e corretta al fine di non bloccare l'eventuale pagamento diretto in caso di mancanza di IBAN;

- 3. Controllo Qualifiche Dipendenti. Il controllo verifica che la qualifica del dipendente sia compatibile con l'ammortizzatore richiesto.
- 4. Controllo che i beneficiari siano dipendenti alla data inizio sospensione/riduzione dell'attività lavorativa.
- 5. Controllo coerenza data assunzione con la normativa legate all'emergenza da COVID-19. Il controllo verifica che la data di assunzione di ogni lavoratore inserito nel *file* "elenco beneficiari" sia coerente con la suddetta normativa di riferimento.
- 6. Controllo rispetto limite settimane concedibili per la normativa COVID-19. Il controllo verifica che il numero delle settimane richieste sia coerente con la causale utilizzata per la stessa "UP" e che non superi il massimo delle settimane concedibili complessivo previsto per quella causale. Il controllo verificherà la presenza di altre domande per la stessa matricola e "UP" anche su più fondi e segnalerà all'azienda se ha superato il massimo concedibile.
- 7. Controllo esaurimento settimane precedenti causale "COVID -19". Solo nel caso sia richiesto dalla normativa di riferimento, la procedura verificherà che l'azienda abbia esaurito tutte le settimane della precedente causale prima di consentire l'accesso alla nuova.

#### **4.5 La procedura di correzione degli errori sostanziali**

Se UNI-CIG non evidenzierà alcun errore, la domanda sarà trasmessa in istruttoria per la successiva autorizzazione (o reiezione). Diversamente, qualora siano ravvisate delle criticità, la procedura le evidenzierà all'azienda in un *file* riassuntivo e porterà la domanda in uno stato modificabile indicato da un'icona rossa e dalla scritta "errori di compatibilità".

A questo punto l'azienda potrà valutare l'errore segnalato e scegliere tra le seguenti opzioni, portando in modifica la domanda e accedendo ai quadri che presentano messaggi di anomalia:

- 1. procedere alla correzione/integrazione dei dati richiesti;
- 2. forzare la segnalazione indicando in nota il motivo per cui la si ritiene non corretta.

Una volta modificata la domanda, si dovrà procedere ad un nuovo invio.

Se l'azienda non ritiene opportuno operare alcuna modifica, la procedura manderà alla Struttura territoriale la domanda dopo cinque giorni dalla protocollazione per la successiva istruttoria.

Si sottolinea che il termine di cinque giorni concesso all'azienda per la modifica della domanda

è un termine meramente ordinatorio che consente all'azienda di correggere spontaneamente solamente gli errori e le anomalie evidenziate dalla procedura; non sarà possibile, pertanto, intervenire sui dati che sono formalmente corretti.

Da ultimo si ricorda che l'azienda potrà comunque procedere all'annullamento della domanda entro tre giorni e la stessa non sarà più visualizzabile.

> Il Direttore Generale Gabriella Di Michele

Sono presenti i seguenti allegati:

Allegato N.1

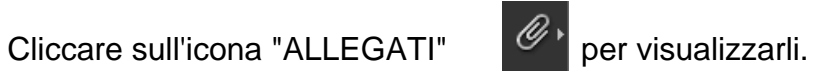

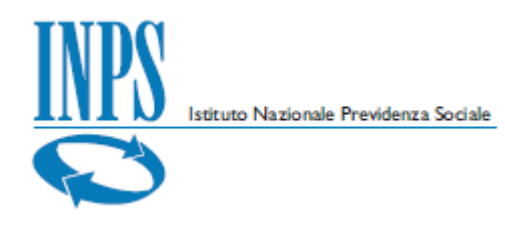

# **DOMANDA UNICA CIG (causale COVID)**

# Manuale utente

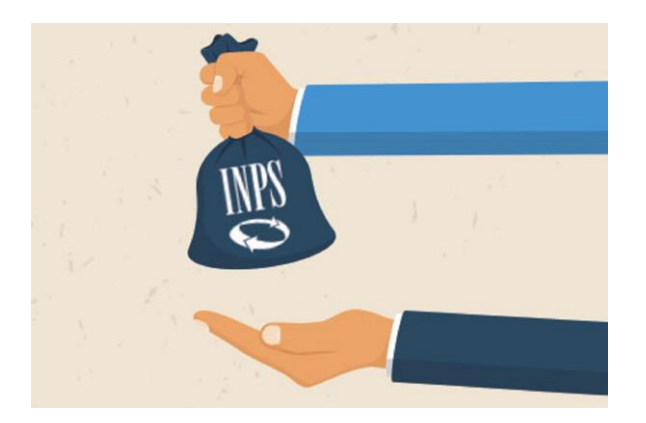

Versione 1.0

*Domanda Unica CIG – Causale COVID - Manuale Utente*

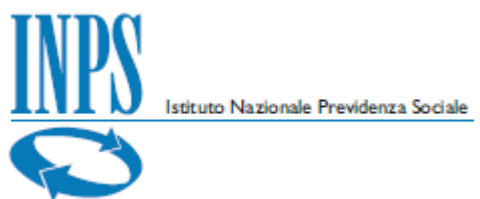

#### **Indice**

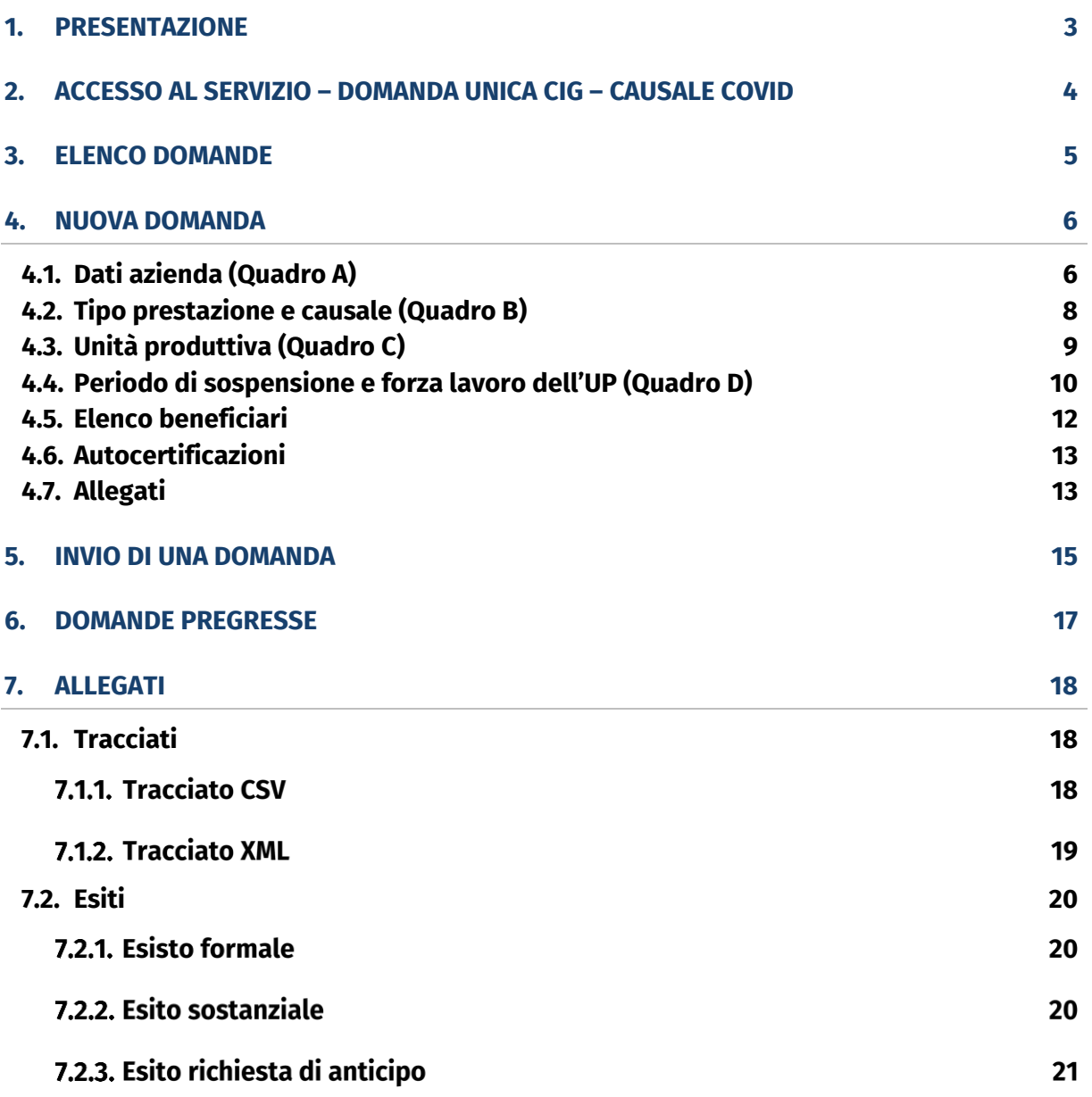

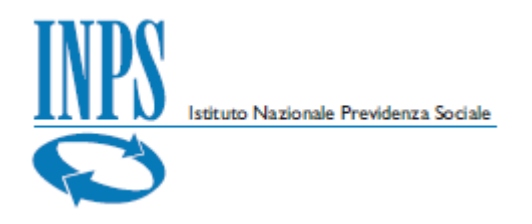

# <span id="page-10-0"></span>**1. Presentazione**

Nel presente manuale utente vengono illustrate le funzioni che consentono alle Aziende o ai loro Consulenti (delegati) di effettuare la domanda unica CIG – Causale COVID. Il servizio è disponibile sul sito dell'Istituto Nazionale della Previdenza Sociale [\(www.inps.it\)](http://www.inps.it/).

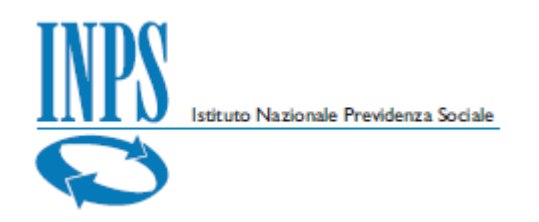

# <span id="page-11-0"></span>**2. Accesso al servizio – Domanda unica CIG – causale COVID**

L'accesso al servizio è consentito solo ad utenti autenticati (come da immagine) con un PIN Rilasciato dall'Istituto, una identità SPID almeno di livello 2, una Carta di identità elettronica 3.0 (CIE) o una Carta Nazionale dei Servizi (CNS).

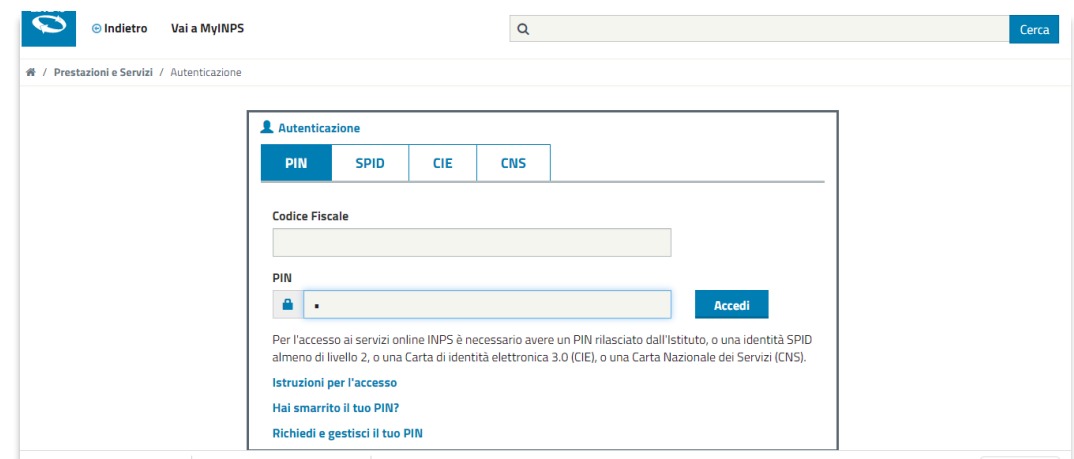

Dopo l'autenticazione, tra i "*Servizi per le aziende ed i consulenti"* relativi a *CIG e Fondi di solidarietà* è possibile attivare il servizio "*Domanda Unica CIG – causale COVID".*

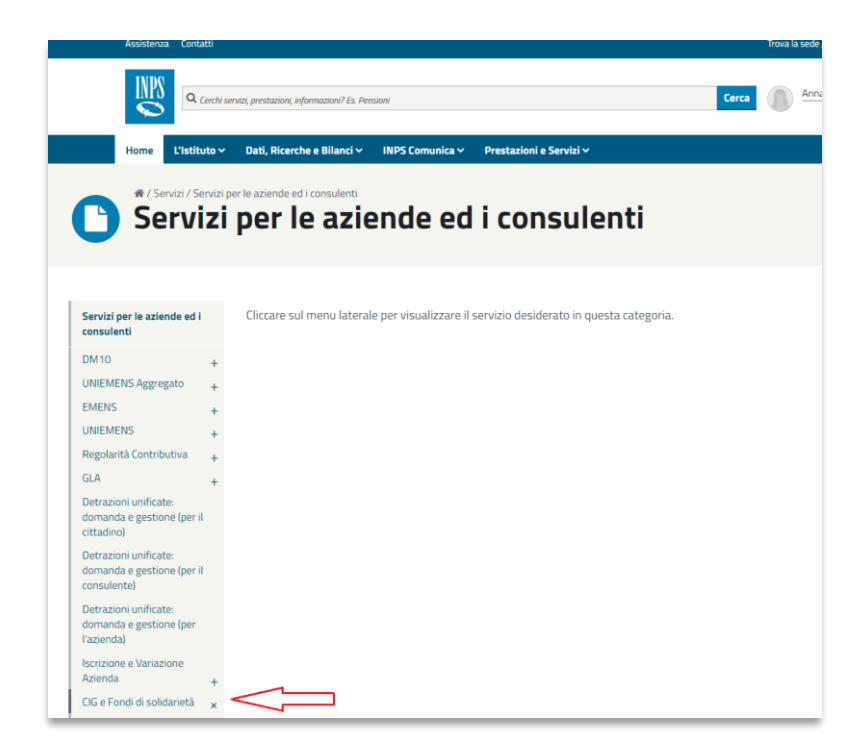

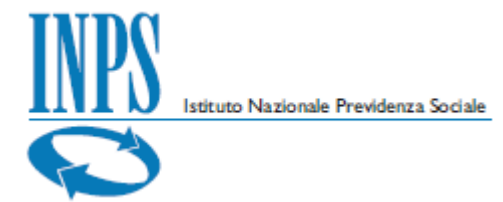

# <span id="page-12-0"></span>**3. Elenco domande**

Il servizio presenta l'**Elenco domande**, suddivise tra:

- *In lavorazione* domande in carico all'azienda, da aggiornare o modificare prima dell'invio;
- *Inviate* domande che l'azienda ha inviato; il sistema effettua in modalità asincrona controlli formali e verifiche sostanziali di correttezza e congruenza, dando evidenza degli esiti delle elaborazioni;
- *Pregresse* domande già acquisite con sistemi di acquisizione differenti da *Domanda Unica CIG*.

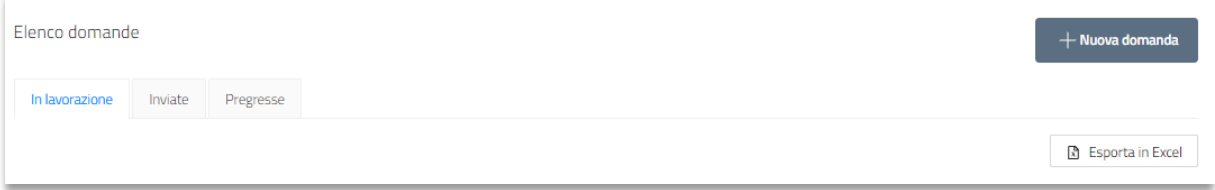

Per ciascuna sezione è possibile esportare in formato Excel l'elenco delle domande comprensivo delle informazioni di dettaglio.

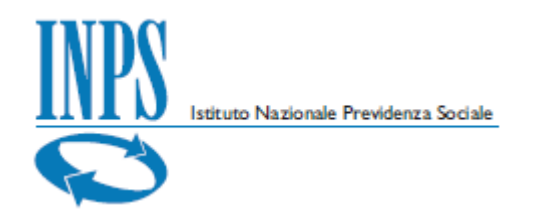

## <span id="page-13-0"></span>**4. Nuova domanda**

Attivando il bottone **"Nuova domanda"** si accede alle funzioni di acquisizioni dei dati necessari per effettuare una nuova domanda CIG – causale COVID.

Il servizio presenta cinque cartelle:

- ◆ Dati azienda (Quadro A)
- ◆ Tipo prestazione e causale (Quadro B)
- ◆ Unità produttiva (Quadro C)
- Periodo di sospensione e forza lavoro dell'UP (Quadro D)
- **Elenco beneficiari**
- **Autocertificazioni**
- **Allegati**

<span id="page-13-1"></span>Di seguito il dettaglio di ciascuna sezione:

## **4.1. Dati azienda (Quadro A)**

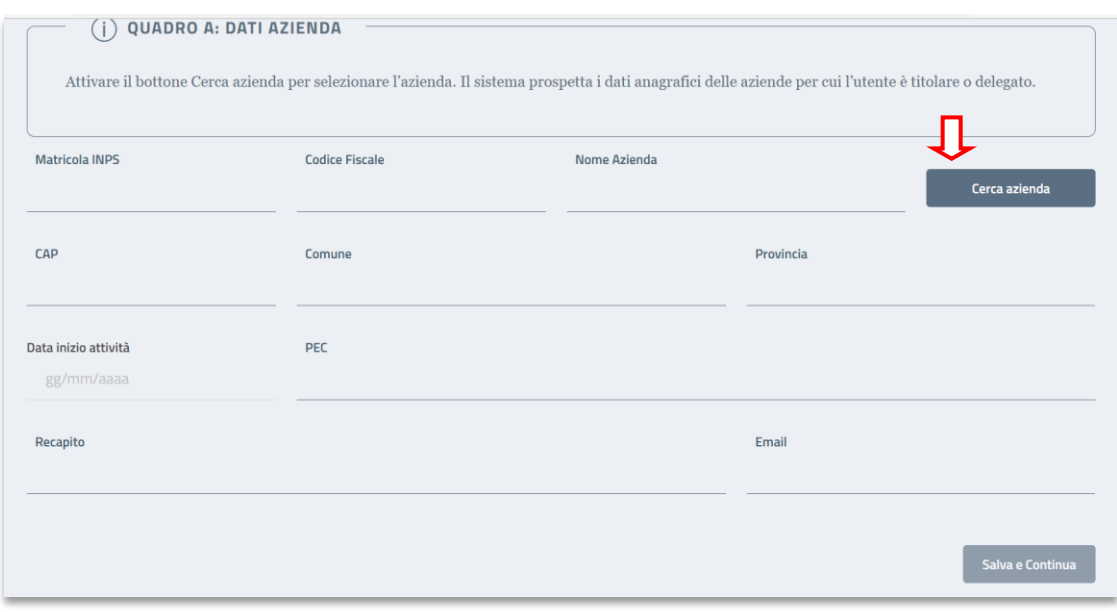

Attivare il bottone **per di cerca azienda** per rilevare l'azienda per la quale s'intende presentare la domanda.

Il sistema prospetta l'elenco di tutte le aziende per le quali l'utente è titolare o delegato.

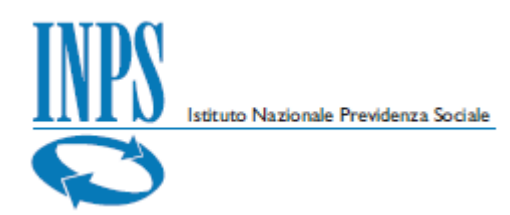

## Dopo aver selezionato l'azienda, attivare il bottone

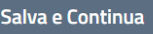

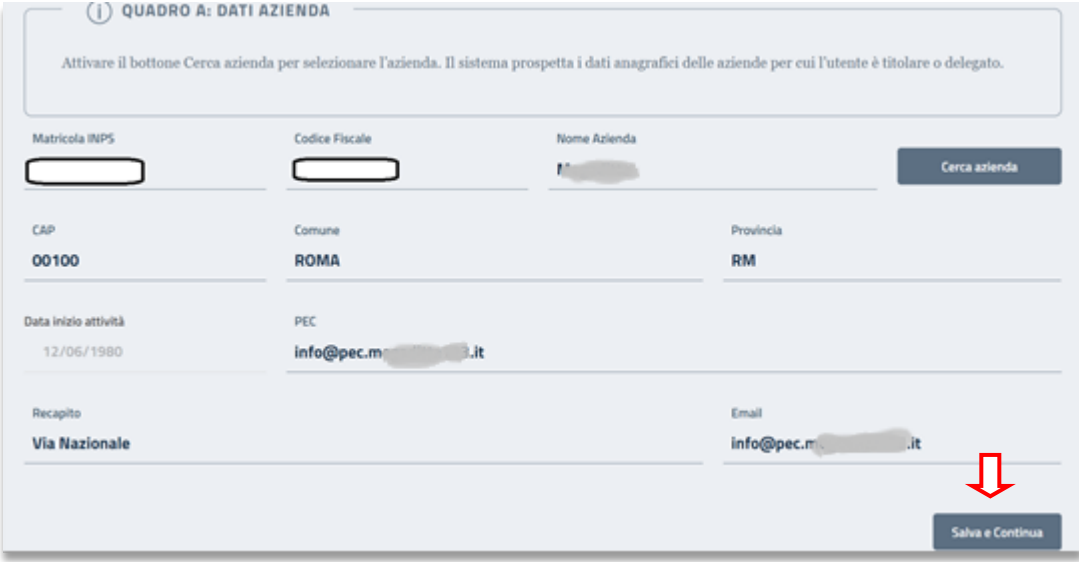

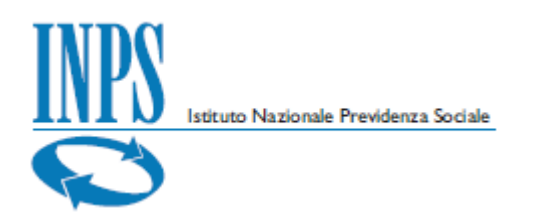

## <span id="page-15-0"></span>**4.2. Tipo prestazione e causale (Quadro B)**

Il sistema rende disponibile il **QUADRO B** per indicare il tipo prestazione, la causale, il tipo domanda, il tipo pagamento, il fondo ed eventualmente la richiesta d'anticipo (solo per domanda a pagamento diretto).

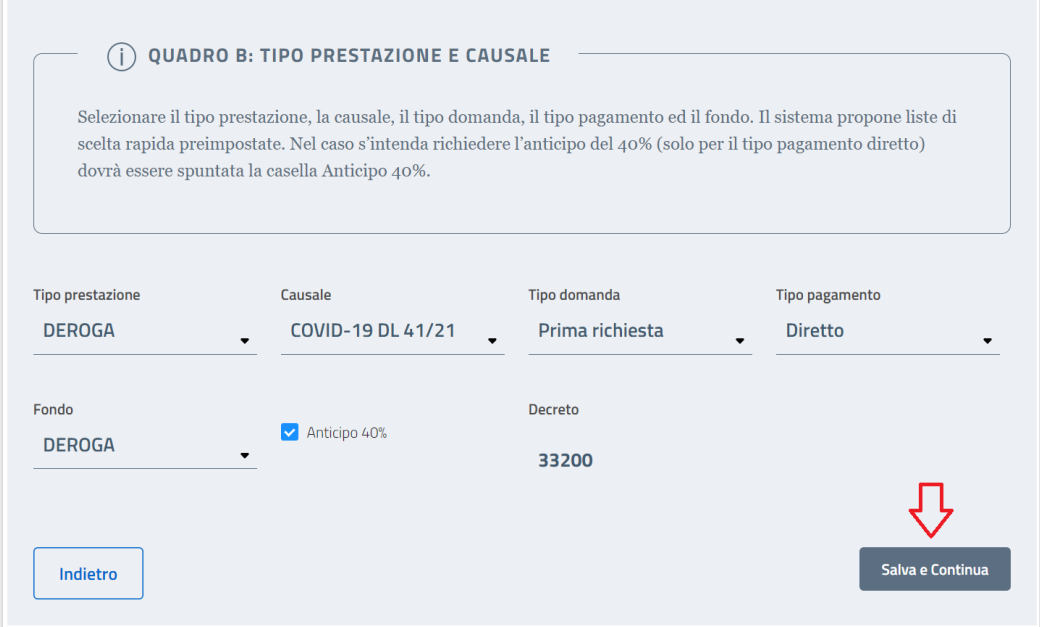

Allo scopo di facilitare l'acquisizione, sono disponibili alcune funzioni di utilità (liste di scelta rapida) e messaggi che guidano nell'inserimento dei dati.

Solo per i casi di domande di deroga o deroga plurilocalizzate il sistema mostra anche il decreto legato alla causale.

Attivare il bottone

Salva e Continua

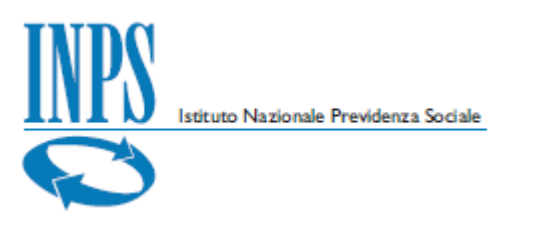

## <span id="page-16-0"></span>**4.3. Unità produttiva (Quadro C)**

Il sistema rende disponibile il **QUADRO C** per selezionare l'Unità Produttiva interessata alla sospensione/riduzione dell'orario di lavoro.

Selezionare il bottone seleziona up per scegliere una tre le Unità Produttive già censite per l'azienda.

Il sistema prospetta le informazioni di dettaglio.

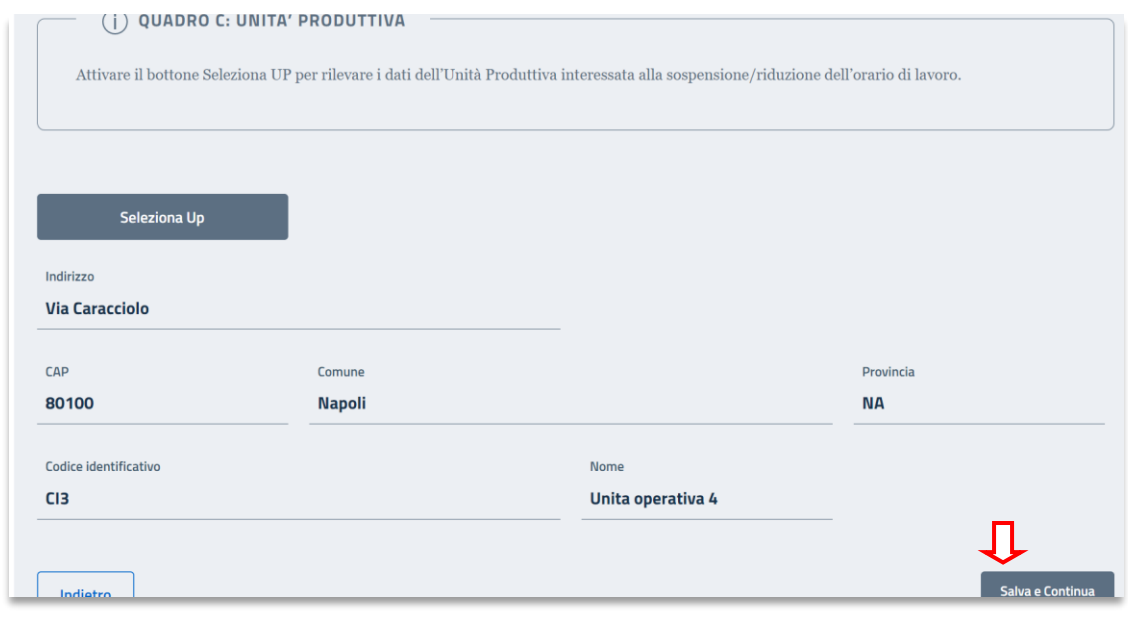

Attivare il bottone

Salva e Continua

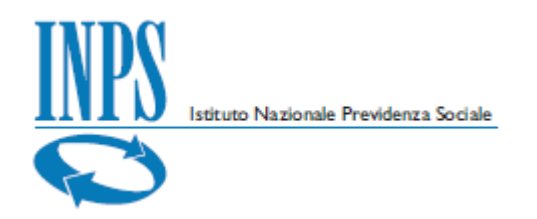

## <span id="page-17-0"></span>**4.4. Periodo di sospensione e forza lavoro dell'UP (Quadro D)**

Il sistema rende disponibile il **QUADRO D** per indicare il periodo di sospensione, il numero di beneficiari interessati e le ore da integrare.

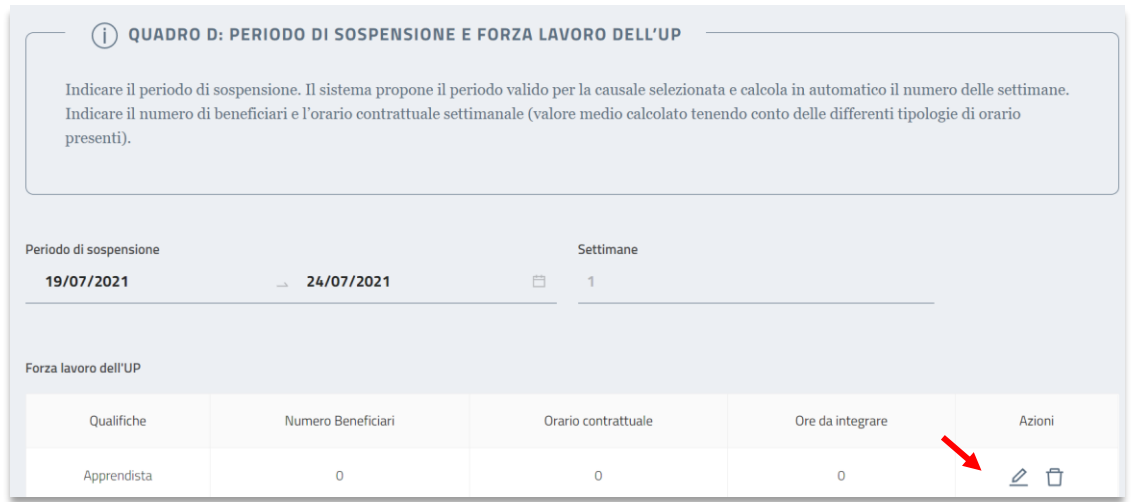

Dopo aver indicato il periodo di sospensione, il sistema verifica:

- ◆ se la domanda risulta nei termini previsti
- la presenza di eventuali sovrapposizioni di periodi con altre domande, segnalando anche il numero di protocollo della domanda sovrapposta.

La selezione del periodo di sospensione è possibile solo all'interno dell'intervallo di date ammesso dalla causale selezionata.

Il sistema, inoltre, indica le operazioni da effettuare per risolvere gli errori rilevati; qualora s'intenda forzare bisogna indicare la motivazione.

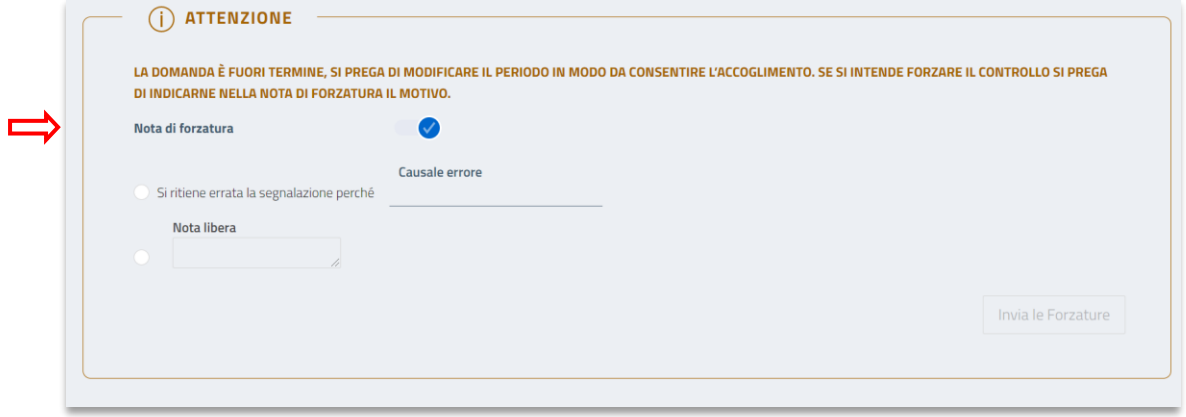

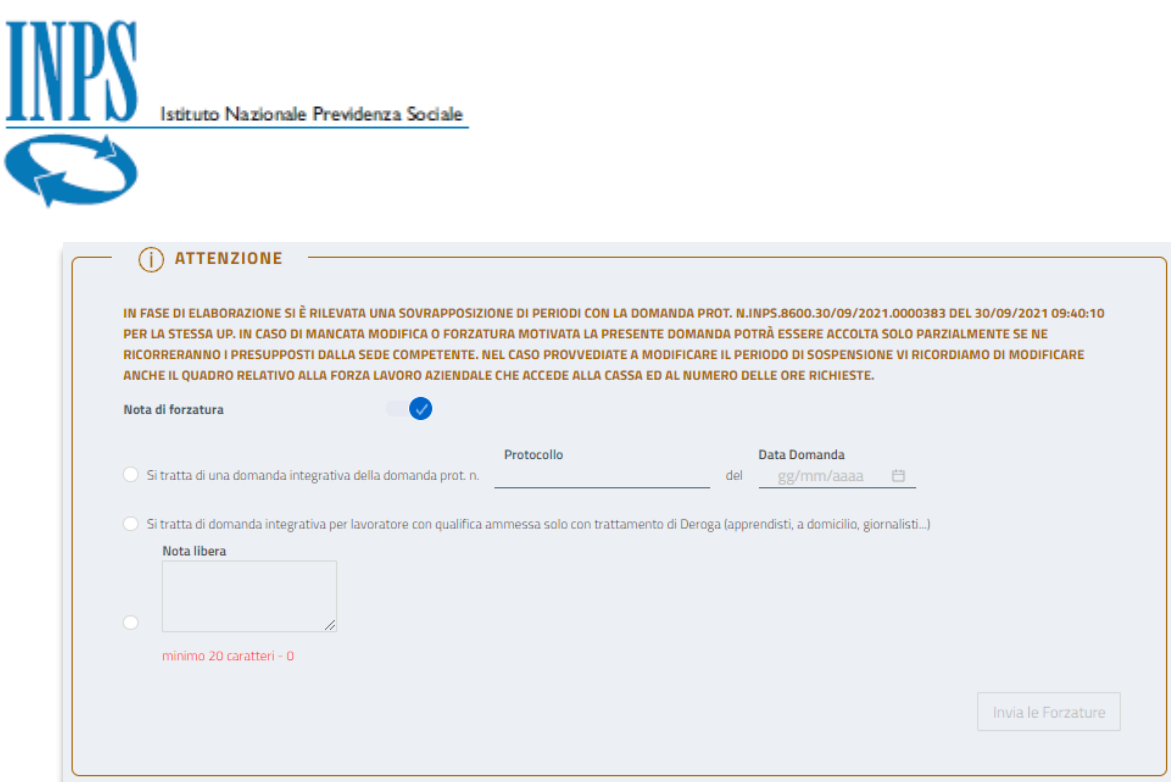

Attivare  $\overline{\mathscr{L}}$  per indicare il numero dei beneficiari (per Assegno Ordinario l'informazione deve essere distinta per qualifica), l'orario contrattuale e le ore da integrare.

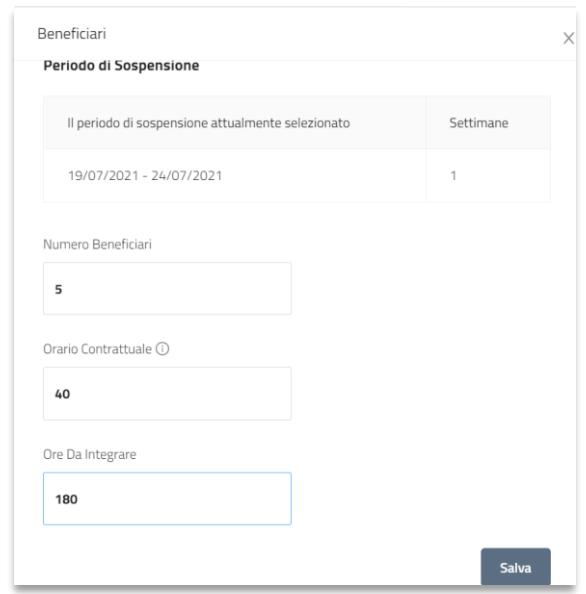

Passando il puntatore del mouse  $\overrightarrow{1}$  è possibile rilevare alcune informazioni utili per la compilazione dei campi.

Dopo aver inserito i dati della Forza lavoro attivare il bottone

Salva e Continua

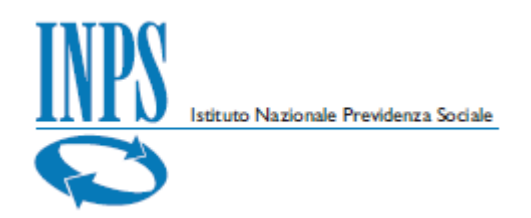

## <span id="page-19-0"></span>**4.5. Elenco beneficiari**

Il sistema consente di acquisire il file contenente i dati dei **beneficiari**.

Il formato del file può essere CSV o XML (nella sezione allegati viene descritto il tracciato previsto).

Il sistema esegue in modalità asincrona, dopo l'invio della domanda, alcuni controlli tra cui:

- la congruenza tra il numero di beneficiari indicati nel quadro "Periodo Sospensione e forza lavoro" e quello indicato nel file allegato
- la correttezza delle anagrafiche dei singoli lavoratori al fine di consentire il pagamento delle prestazioni
- il possesso, in capo ai singoli lavoratori, dei requisiti per l'accesso alla causale richiesta.

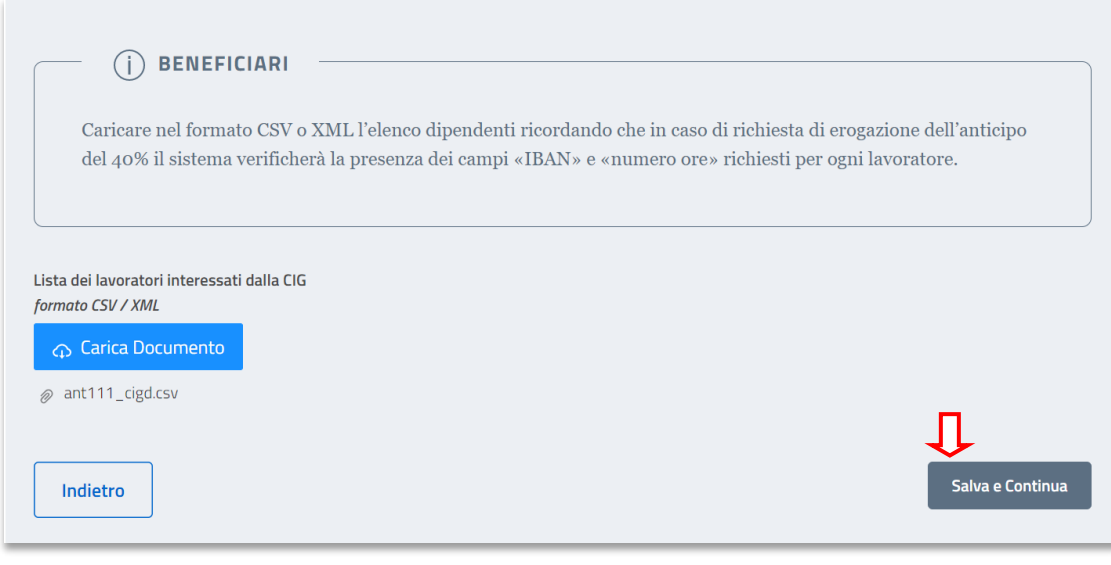

Attivare il bottone

Salva e Continua

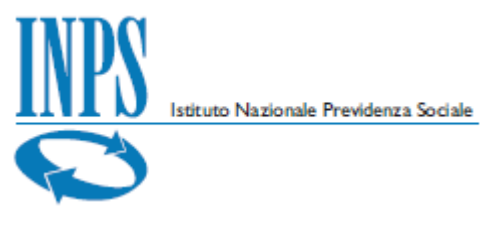

## <span id="page-20-0"></span>**4.6. Autocertificazioni**

Il sistema rende disponibile la cartella per le **dichiarazioni dell'azienda o del rappresentante legale.**

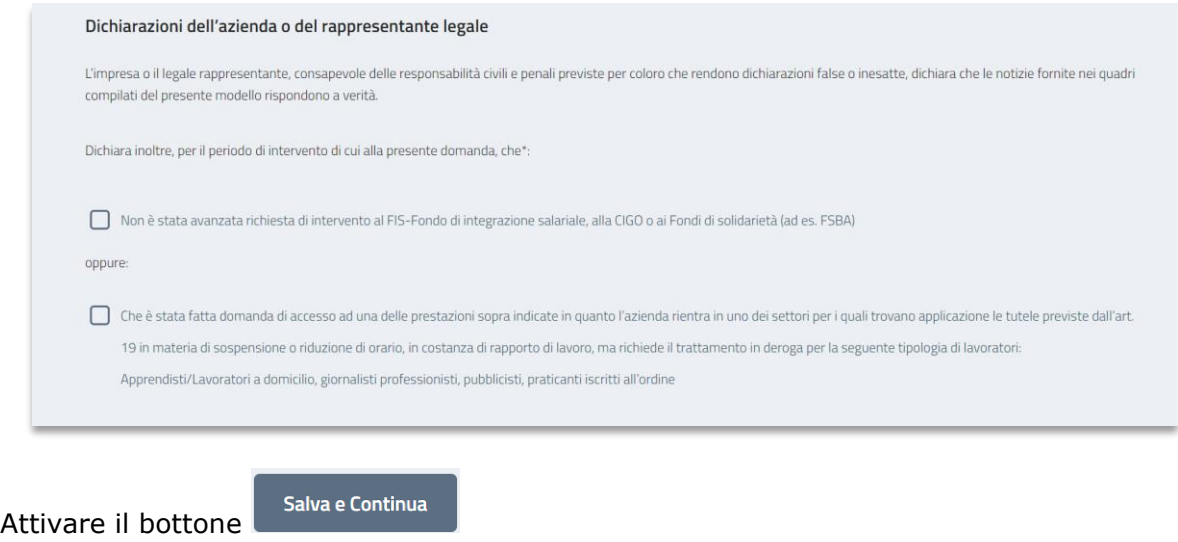

## <span id="page-20-1"></span>**4.7. Allegati**

Il sistema rende disponibile la cartella per caricare gli **allegati** (accordi sindacali, nei casi previsti dalla domanda, e altri allegati).

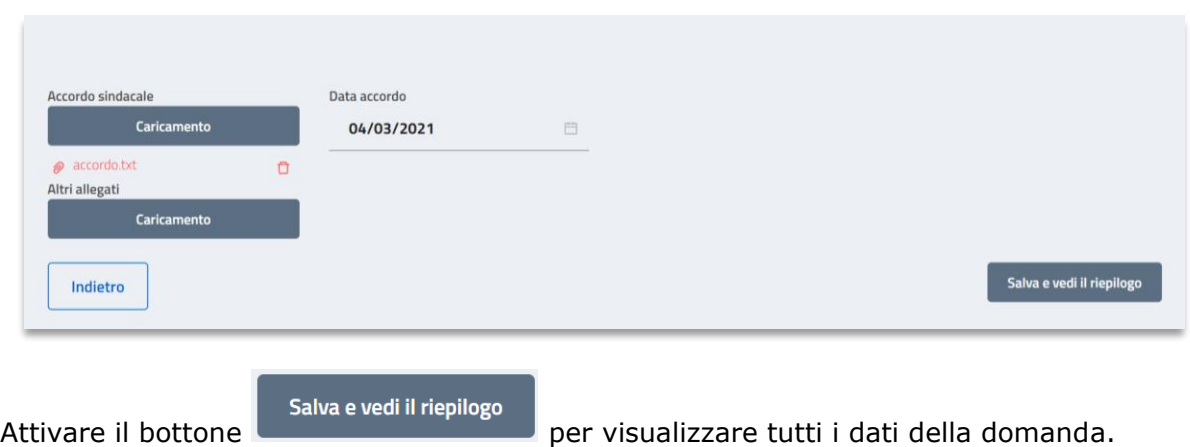

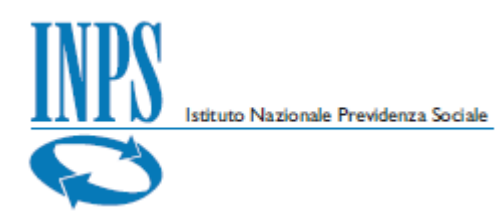

Da questa sezione è possibile tornare in modifica o inviare la domanda.

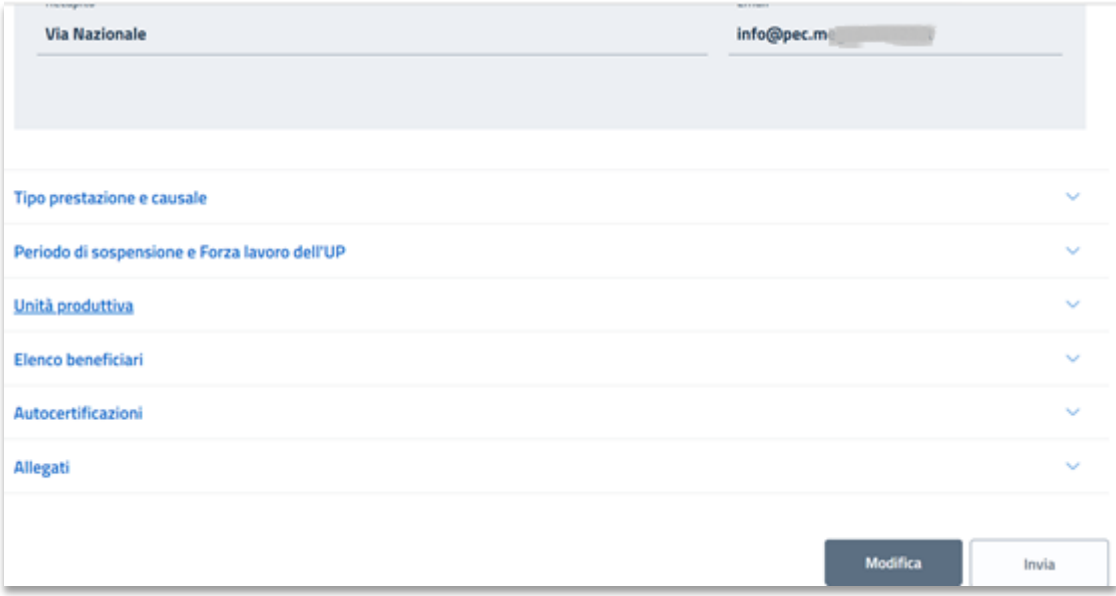

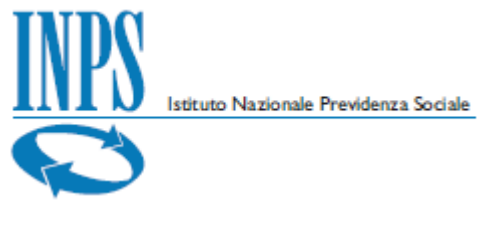

# <span id="page-22-0"></span>**5. Invio di una domanda**

Invia

Dalla sezione **riepilogo** è possibile inviare la domanda attivando il bottone Il sistema effettua i controlli formali e le verifiche sostanziali in modalità *asincrona*.

In lavorazione Inviate Pregresse **D** Esporta in Excel Codice domanda Ticket / Protocollo Matricola A Nome Azienda Unita Produttiva Stato  $\overline{\mathbf{v}}$ Azioni  $\frac{1}{2}$ 200 mm **Contractor**  $\sim 10^{11}$ ... ä € **Contract Contract** Ø ... 20 - 10  $2 - 1$  $\overline{0}$ ...  $20 -$ **Contract** Service Control  $\overline{1}$ Ø  $20 - 1$  $1 - 1$ **Contractor** ...  $\bullet$  $\cdots$ a material  $\ddot{\rm{o}}$  $20 - 10$ Service Control of ø  $\langle 1 \rangle$  2  $\langle$ 

Le domande inviate sono presenti nella cartella "**Inviate**".

Passando il puntatore del mouse sull'icona presente nella colonna stato è possibile rilevare lo stato attuale della domanda.

Per ciascuna domanda è possibile visualizzare un dettaglio maggiore selezionando il pulsante posto alla sinistra sulla riga.

Superati i controlli formali alla domanda viene assegnato il numero di protocollo e un nuovo ticket.

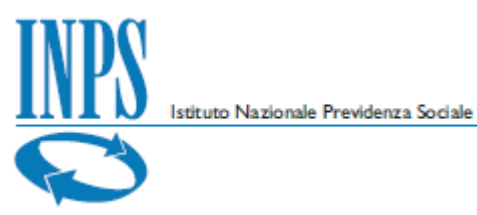

L'esito dei controlli formali, le verifiche sostanziali e le verifiche dell'eventuale richiesta di anticipo sono resi disponibili attivando le azioni previste per lo stato di lavorazione di ciascuna domanda

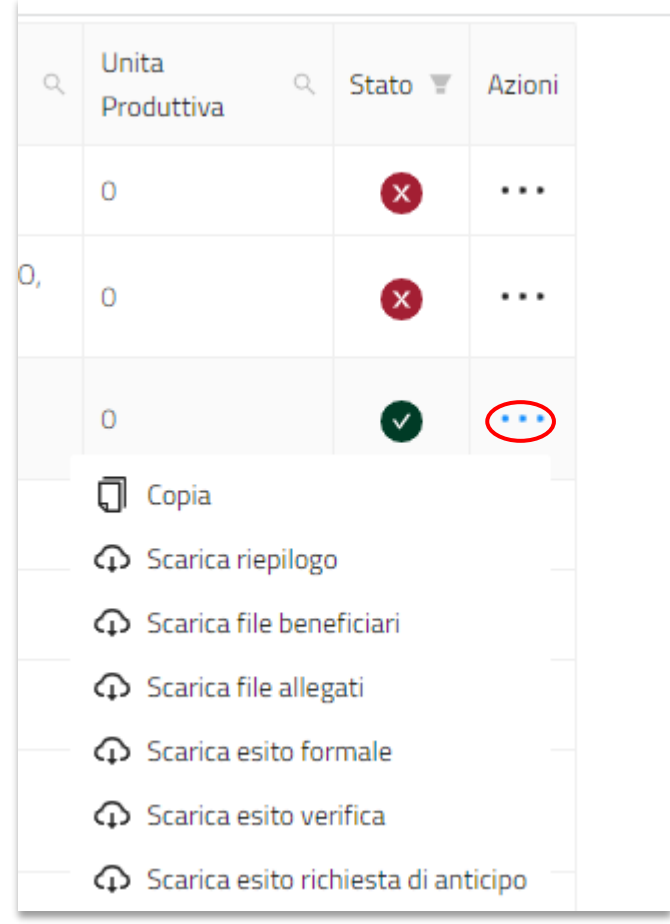

In presenza di errori l'azienda, entro 5 giorni dalla data di protocollazione, può:

- modificare la domanda correggendo gli errori rilevati dal sistema;
- chiedere di superare la segnalazione indicandone il motivo nel campo "Nota di forzatura".
- non effettuare alcuna azione

A seguito della modifica per inserimento delle note di forzatura, è necessario effettuare un nuovo invio.

Allo scadere dei 5 giorni la domanda può essere ancora annullata, ma non più modificata, entro il termine di ulteriori 3 giorni.

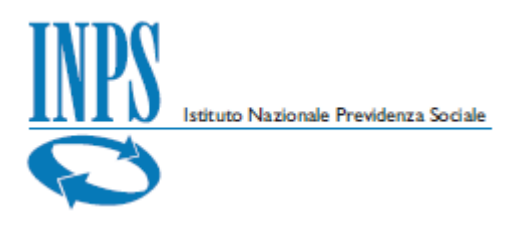

## <span id="page-24-0"></span>**6. Domande pregresse**

All'interno della sezione delle domande pregresse è possibile consultare le domande già acquisite con sistemi di acquisizione differenti da Domanda Unica CIG.

Nella ricerca è obbligatorio impostare dei filtri per recuperare le informazioni cercate.

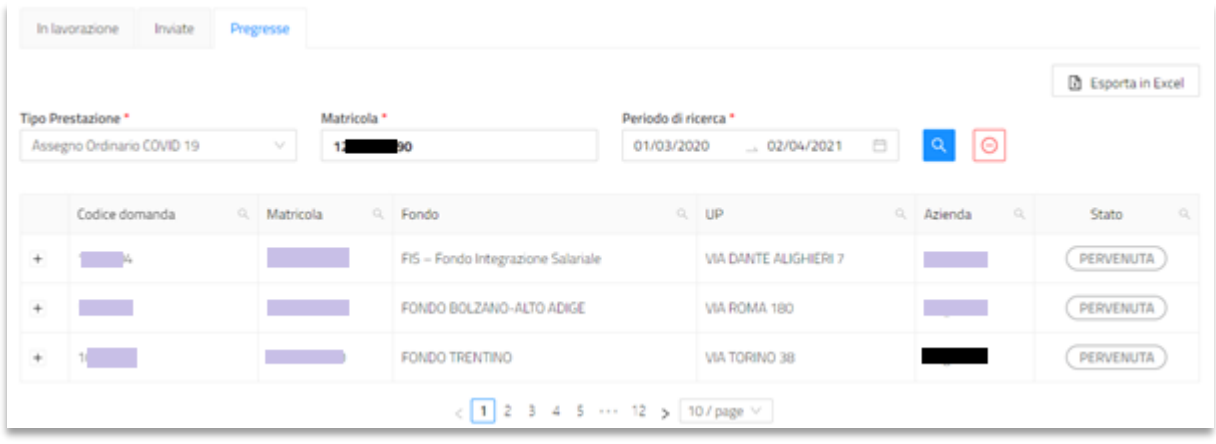

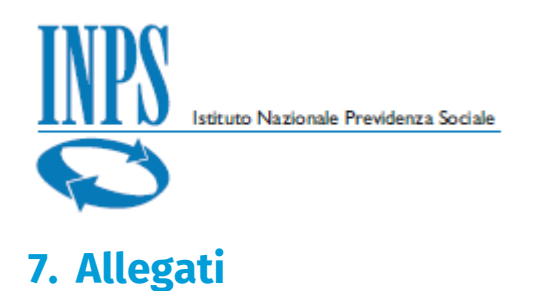

### <span id="page-25-1"></span><span id="page-25-0"></span>**7.1. Tracciati**

Il file, formato CSV o XLM, con l'elenco dei beneficiari, da allegare obbligatoriamente in fase di compilazione della domanda, prevede:

- Codice fiscale
- ◆ Iban (solo in caso di richiesta d'anticipo 40%)
- n. ore di riduzione/sospensione per le quali si richiede il pagamento dell'anticipo (solo in caso di richiesta d'anticipo 40%, da valorizzare secondo le regole definite e cioè esprimendo il dato in centesimi di ore – Es: per indicare 110 ore e 30 minuti specificare il valore 11050).

#### **7.1.1. Tracciato CSV**

Nel caso di file in formato CSV per ciascun beneficiario è necessario riportare i soli codici fiscali dei beneficiari della prestazione, come da esempio seguente per il caso di domanda senza richiesta di anticipo:

SRMXXX67B13H000E BAUXXX24E26Z404K

Nel caso di richiesta di anticipo le informazioni da riportare sono, oltre al codice fiscale, anche le coordinate bancarie (IBAN) e il numero di ore espresso in centesimi. Di seguito un esempio:

SRMXXX67B13H000E;IT00X0000105138212755112000;4000 BAUXXX24E26Z404K;AT000000000000000000;3650

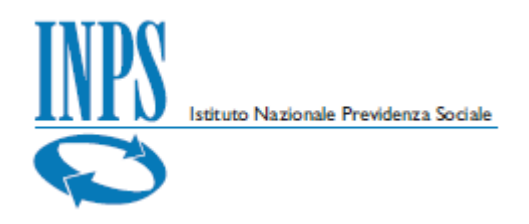

### **7.1.2. Tracciato XML**

Nel caso di file in formato XML la compilazione del file deve riportare i soli codici fiscali dei beneficiari della prestazione e seguire lo schema dell'esempio seguente per il caso di domanda senza richiesta di anticipo:

```
<elencoBeneficiari xmlns="http://spcoop.inps.it/schemaBeneficiari/elencoBeneficiariCIF.xsd" 
xmlns:xsd="http://www.w3.org/2001/XMLSchema" xmlns:xsi="http://www.w3.org/2001/XMLSchema-
instance">
```
<anagraficaBeneficiario>

<codiceFiscale>SRMXXX67B13H000E</codiceFiscale>

</anagraficaBeneficiario>

<anagraficaBeneficiario>

<codiceFiscale>BAUXXX24E26Z404K</codiceFiscale>

</anagraficaBeneficiario>

</elencoBeneficiari>

Nel caso di richiesta di anticipo le informazioni da riportare sono, oltre al codice fiscale, anche le coordinate bancarie (IBAN) e il numero di ore espresso in centesimi. Il file avrà il seguente schema:

```
<elencoBeneficiari xmlns="http://spcoop.inps.it/schemaBeneficiari/elencoBeneficiariCIF.xsd" 
xmlns:xsd="http://www.w3.org/2001/XMLSchema" xmlns:xsi="http://www.w3.org/2001/XMLSchema-
instance">
   <anagraficaBeneficiario>
      <codiceFiscale>SRMXXX67B13H000E</codiceFiscale>
      <iban>IT00X0000105138212755112000</iban>
      <oreAnticipo>4000</oreAnticipo>
   </anagraficaBeneficiario>
   <anagraficaBeneficiario>
      <codiceFiscale>BAUXXX24E26Z404K</codiceFiscale>
      <iban>AT000000000000000000</iban>
      <oreAnticipo>3650</oreAnticipo>
   </anagraficaBeneficiario>
</elencoBeneficiari>
```
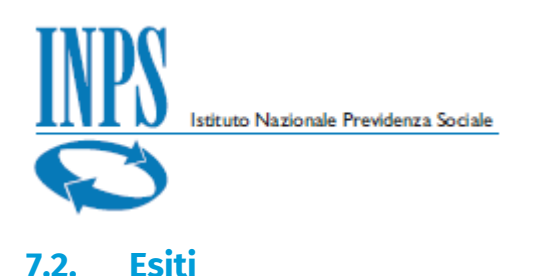

<span id="page-27-0"></span>È possibile scaricare i file degli esiti, distinguendo per i casi di controlli formali, verifica sostanziale e verifica della richiesta di anticipo

## **7.2.1. Esisto formale**

In questo caso il file può essere di questo tipo:

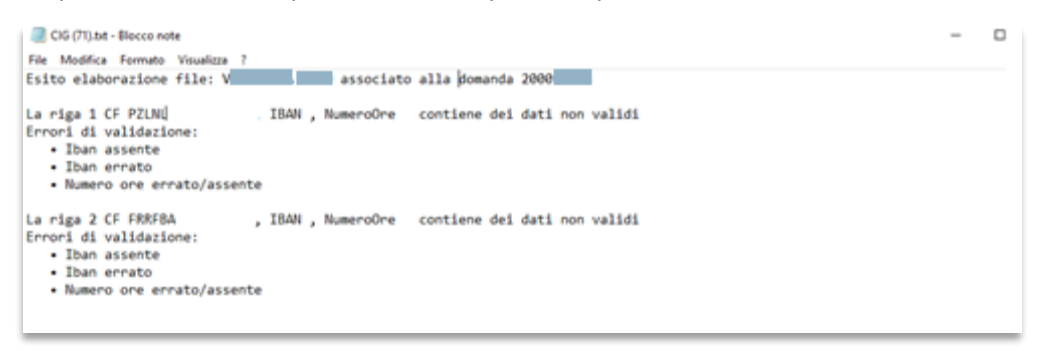

## **7.2.2. Esito sostanziale**

In questo caso il file può essere di questo tipo:

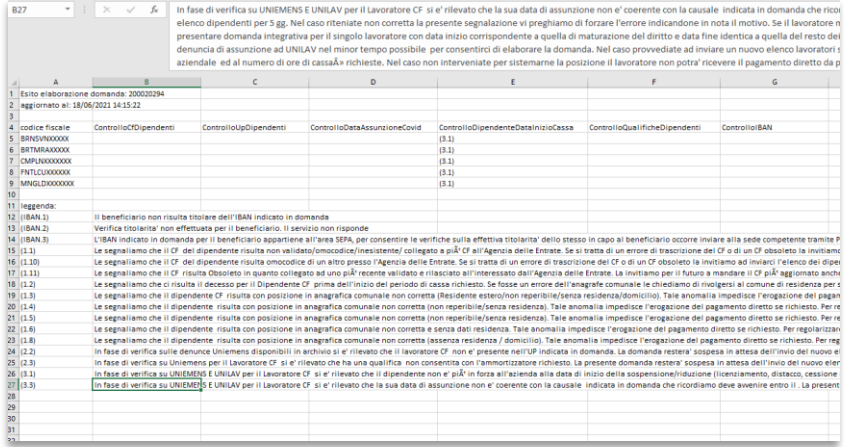

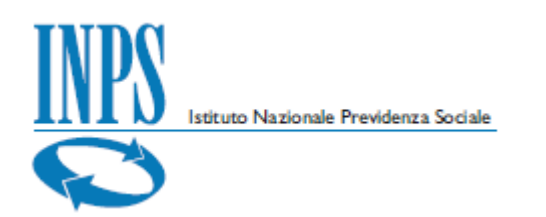

## **7.2.3. Esito richiesta di anticipo**

#### In questo caso il file può essere di questo tipo:

Esito elaborazione domanda: 1 tipo prestazione: DEROGA<br>file: BI di losve<br>dati aggiornati al: 29/06/2020 17:30:45 

 $\overline{\mathbf{3}}$  - ADRIANA

codice fiscale: GRD - STEFANO G1<br>
n° ore richieste: 195,00<br>
pagabile: SI<br>
importo anticipo 40%: 540,91<br>
importo anticipo 40%: 540,91